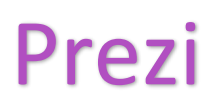

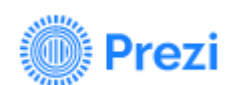

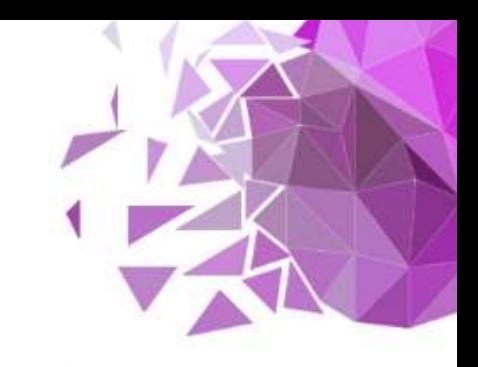

## Online presentation – quick start guide (Windows)

Prezi is an online presentation tool and as such can be accessed from any web browser (however it works best with Google Chrome). Rather than stepping through slides as PowerPoint does, Prezi has a large area you zoom in and out of to reveal the next screen.

To get started go to the Prezi website which you can find at prezi.com. To begin with you need to create an account (you can use the free option). Click the **Get Started** button on the website.

Click the **Basic** option at the top to see the Free plan. Then click the **Continue** option.

Fill in the details (remember it is best not to reuse a password) and click **Continue** to create your account. (Note there are options to sign in with Facebook or sign in with Google if you already use these)

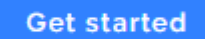

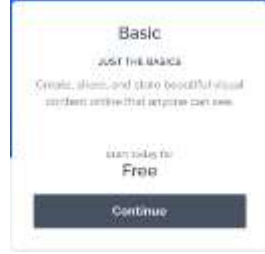

Log in

Once you have an account you can log in. Go to the home page (prezi.com) and click the **Log in** option. You will need your log in details the next time you want to use Prezi so keep them safe.

Once you have logged in you will see the Prezi dashboard. Click **Create from template** to get started (you could also click + Create new and then select Presentation.)

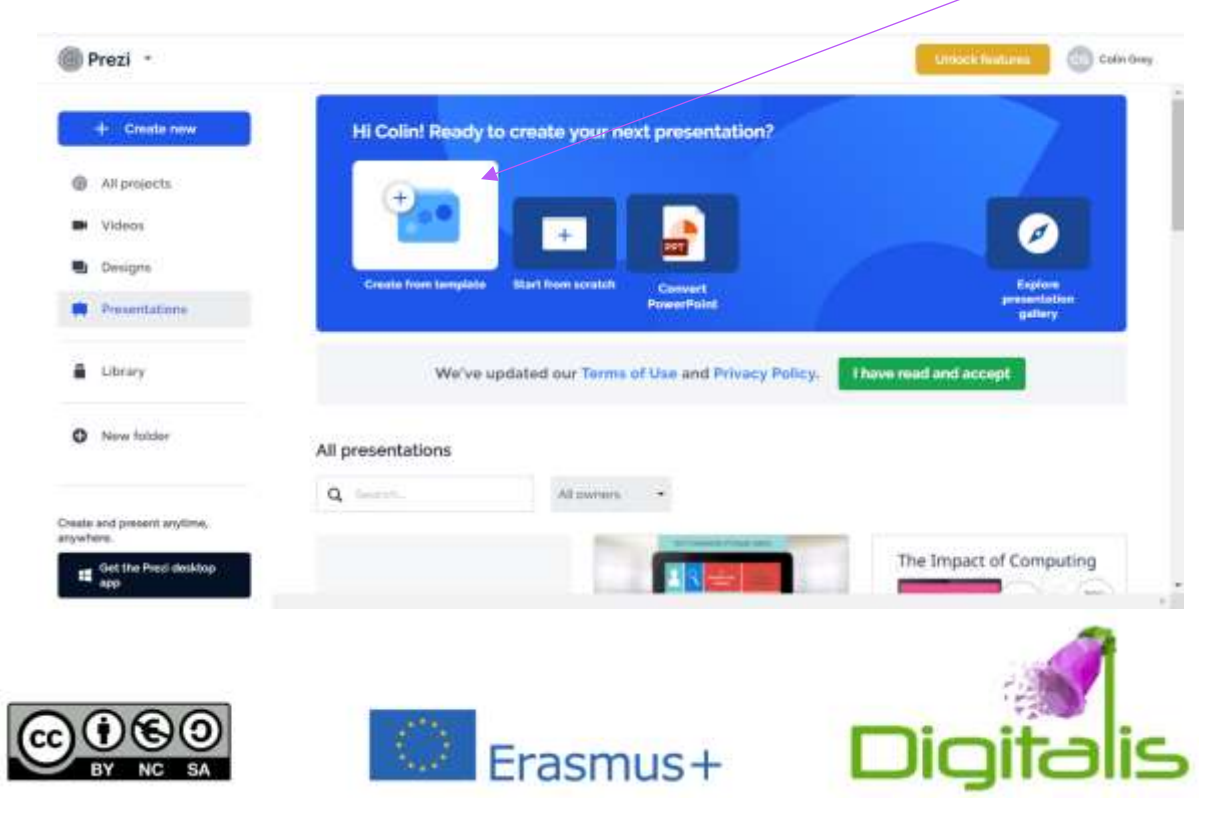

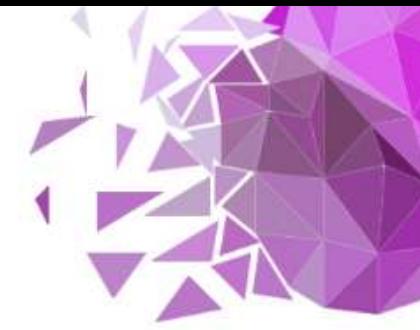

This will take you to the templates. There are many to choose from. There are also CATEGORIES on the left, for example you might want to choose **Education and Non-profit**. Pick one you like and click it. I chose the one below

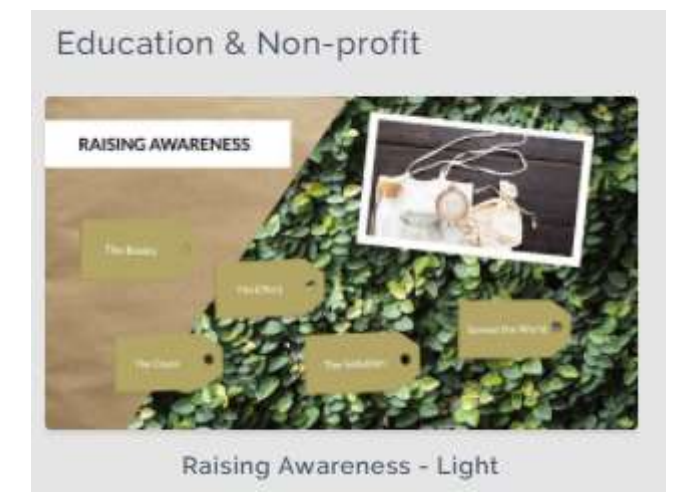

Once you click on one of the templates you get a chance to see what it looks like, and even step through it. Once you are happy click the **Use this template** button (see below). Note if you change your mind and want to look at other templates, you can click the white X in the top right to go back to choosing templates.

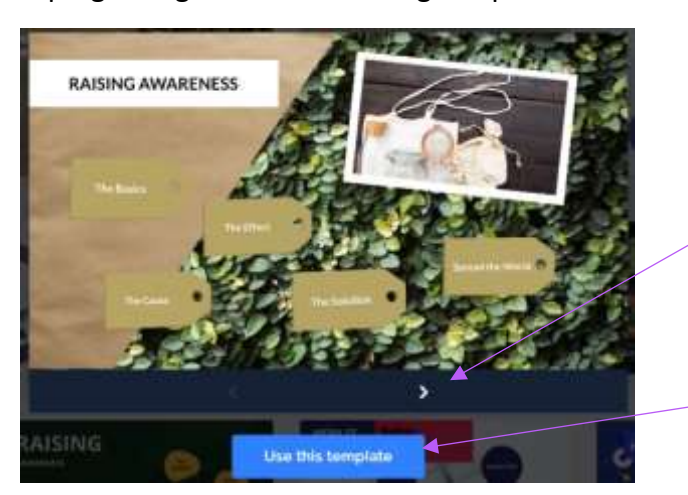

If you click here you can step forward through the presentation. Once you go forward the back button becomes available.

Click here to use this template.

Once you have chosen your template you will be asked to give it a title. Type in the Title in the box where it says *Title this presentation* and then click the **Anyone on the web** option (otherwise you have to pay), and then click the **Continue** button.

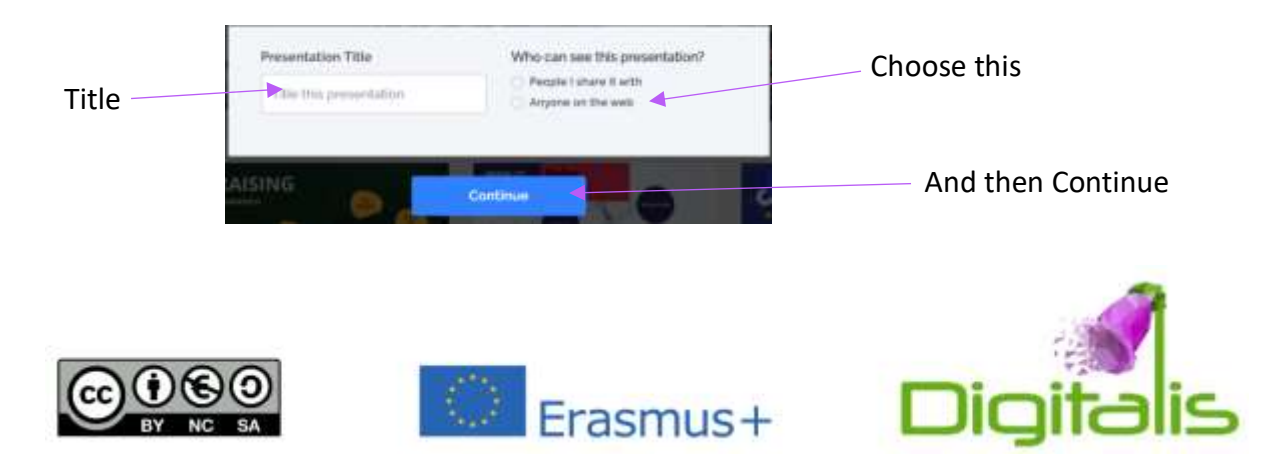

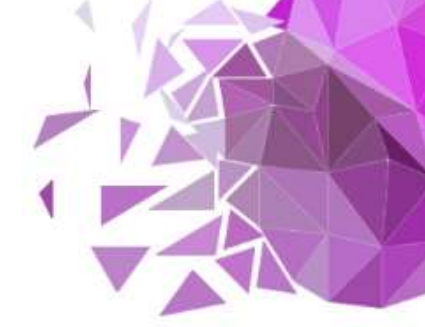

You can now see the editor which will like similar to that below.

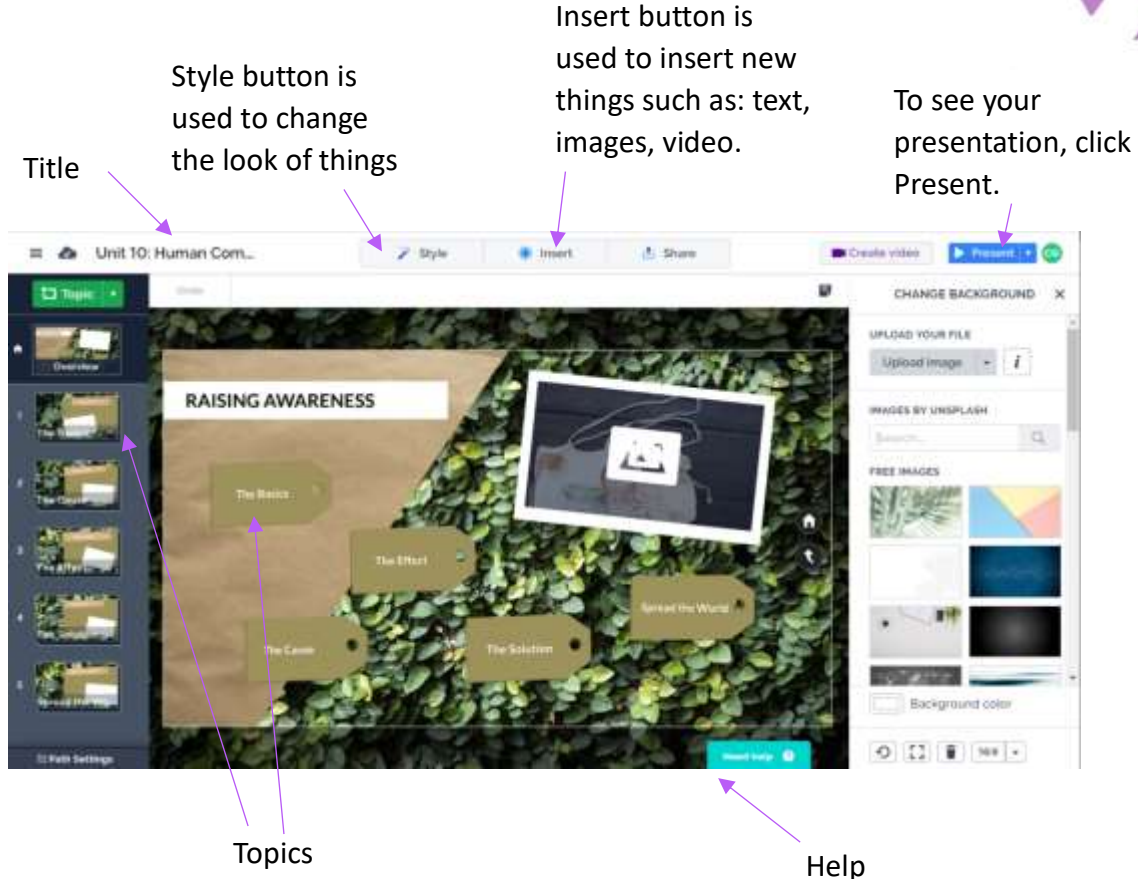

Most Prezi's are arranged in Topics which you can click to see sub-topics. You can add more subtopics to each topic if you wish, or even a subtopic to a subtopic if your presentation is more complex.

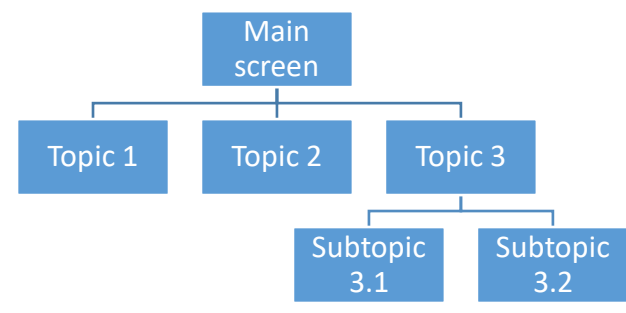

You can switch to any topic screen by either clicking the thumbnail on the left, or by double-clicking the topic on the screen. Once in a topic you can add a subtopic by clicking the Subtopic button in the top left.

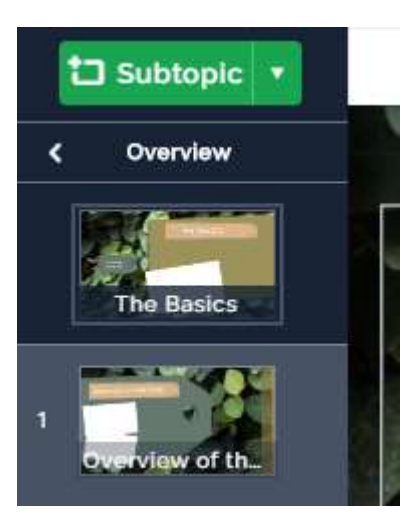

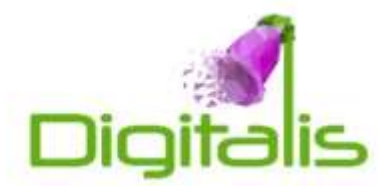

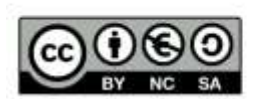

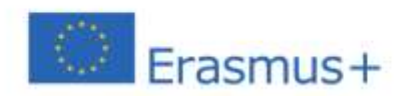

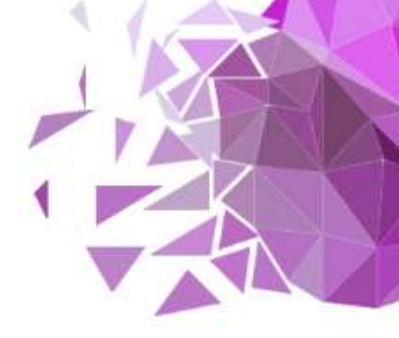

## **General tips**

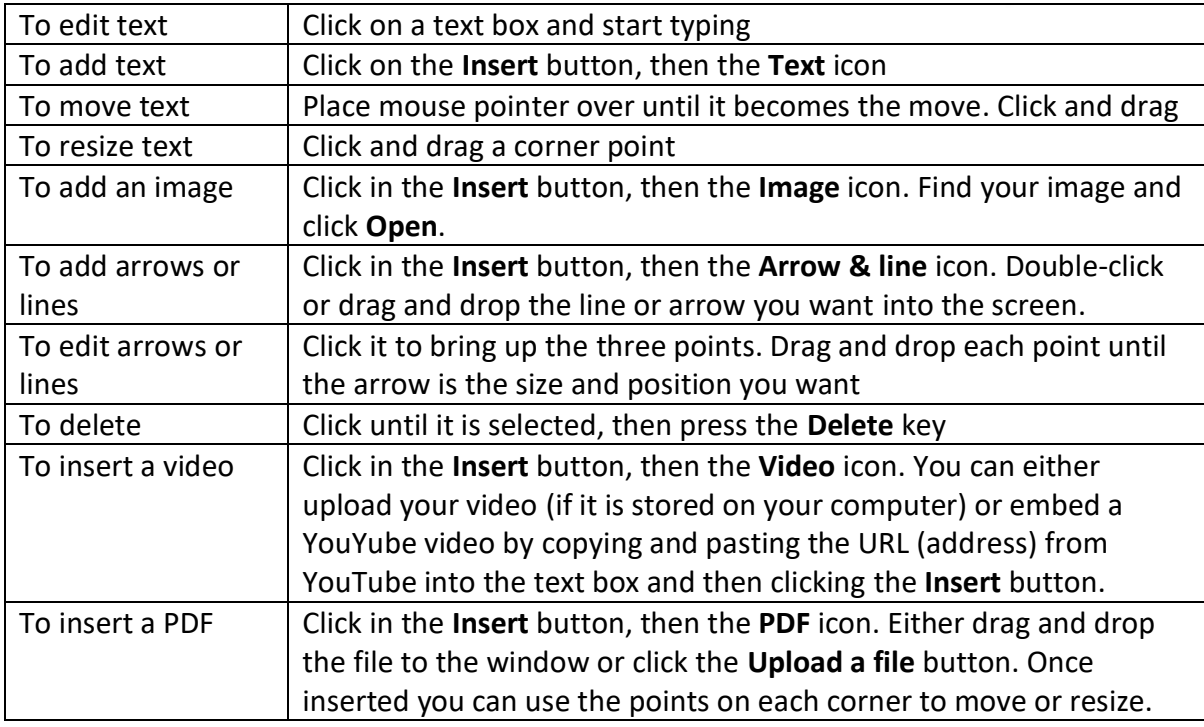

Copyright notice: as always make sure you own any resources you add or have permission to add them to your presentation (for example they could be in the public domain).

You can see how your Prezi presentation looks at any time by clicking the Present button. Press the **Esc** key to return to the editor.

 $\triangleright$  Present  $\triangleright$ 

Once you are happy with your presentation you will want to share. If you just want to present in a class you can log on and from the dashboard click the triangle.

Present **BAHING AWARDENCE** Unit 10: Human Computer In... EditEDITED AUG 19, 2020 3 2 ÷

Or if you want to create a link that can be emailed or put on a learning platform, while in the editor click the **Share** button, and then the **View Link** icon. If you have not created a link then click **Create new link**, enter a name (for your records), and then click the **Create link** button. This link can be copied and pasted where you want.

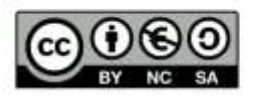

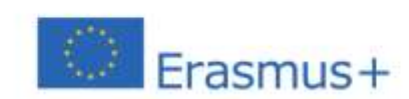

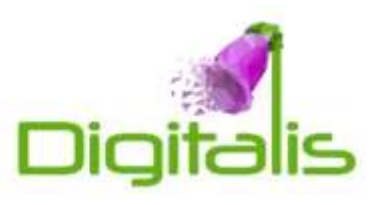